Março 2024

# **Arcgis Pro – notes**

Login:

- **1. New: Blank template (MAP)**
- **2. Location: I:\Projecto\_EG\dados**
- **3. Name : Grupo01\_v01**
- (É criada automaticamente uma geodatabase com o nome Grupo01\_v01)

# **4. Adicionar Ortoimagens da DGT (ano 2018)**

- a)<http://cartografia.dgterritorio.gov.pt/ortos2018/service?service=wmts&request=getcapabilities>
- 4.1 Insert > Connections > Server
- 4.2 New WMTS Server

Server URL : a)

- 4.3 Catalog (painel à direita)
	- a) Servers > DGT WMTS ortos 2018
	- b) Arrastar Ortos-2018 para o desenho

# **5. Criar uma Classe na Base de Dados**

- 5.1 Catalog > Project > Databases > PEG2023
- 5.2 New > Feature Class
	- a) Name: ConstruLinear
	- b) Feature Class Type: line
	- c) Include Z values
	- d) Atributos : valorConstrucaoLinear (short int); largura (real);
		- nome (texto);
		- suporte (boleano)
	- e) Spatial reference: ETRS89/ Portugal TM06; Cascais

### **6. Criar uma shapefile:**

- 6.1 View > geoprocessing > search "create feature"
- 6.2 Create Feature class
	- a. Location : PEG3023
	- b. Classe Name : passeio.shp
	- c. Coordinate System: PTTM06
- 6.3 Contents > passeio (botão direito)
	- a. Attribute table
	- b. Add field

# **7. Adicionar pontos ao mapa**

O ficheiro pode ser xls, txt ou csv.

- 7.1 Add Data > XY point
- 7.2 Geoprocessing > a) Input table (arrastar o ficheiro para este campo)
	- b) X Field: M; Y Filed: P; Z Filed: C
	- c) Coordinate System: PTTM06/ Cascais
	- d) Run

#### **8. Criar ou Editar uma classe /entidade**

- 8.1 Edit > Create > painel Create Features
- 8.2 Selecionar o tipo de linha
- 8.3 Prosseguir com a seta para o preenchimento dos atributos
- 8.4 Com botão do lado direito acedemos a várias operações sobre o elemento
- 8.4 No final aceitar a criação da classe ou rejeitar (no painel que surge durante a edição da entidade)

### **9. Simbologia de uma entidade representada no atributo de uma Classe**

- 9.1. Painel Contents > Simbology
- 9.2 Unique values: Filed 1 : atributo (valorConstrucaoLinear)

Deve surgir um simbolo para cada valor do atributo.

9.3 Alterar o simbolo de cada valor do atributo.

### **10. Layout**

10.1 Insert > New Layout > A1

10.2 Contents > Drawing Order > Layout (right-click) > Proprieties

10.3 Insert > Map Frame > Map

10.4 Map Frame > Proprieties (do lado direiro surge o painel Elements)

10.4 Element > Map Frame > Placement > width = height = 500 mm

10.5 Element > Map Frame > Display Options >

Constrain > Fixed center and Scale

Location Settings > center (M,P)

Scale  $>$  500

10.6 Insert > Grid > Measured Grid

10.7 (painel lado direito) Map Grid > Options (remover "automatically adjust")

10.8 (painel lado direito) Map Grid > Contents

Labels : Interval : 50 meters; Symbol (size 12pt); visible : South, West

- 10.9 Insert : Nort Arrow
- 10.10 Insert : Scale Bar (Scale Line 1 Metric)

Seleccionar a barra da escala e mudar as unidades para metros

A barra tem o comprimento de 10 cms (ou seja 50 metros)

- 10.11Insert Legend (alterar as proprieadedes da legenda)
- 10.12 Inserir texto com Titulo, sistema de referencia e texto com a autoria do trabalho.
- 10.13 Catalog > Layouts > (right-click) > Export to file

a) PNG / PDF

<https://pro.arcgis.com/en/pro-app/latest/get-started/add-maps-to-a-layout.htm> <https://pro.arcgis.com/en/pro-app/latest/help/layouts/add-a-grid.htm>

# **OrtoImagem**

[https://doc.arcgis.com/en/imagery/workflows/tutorials/create-drone-imagery-products-ortho](https://doc.arcgis.com/en/imagery/workflows/tutorials/create-drone-imagery-products-ortho-mapping.htm)[mapping.htm](https://doc.arcgis.com/en/imagery/workflows/tutorials/create-drone-imagery-products-ortho-mapping.htm)

Para apagar o projecto: Catalog > Remove

# **Imagery**

- 1. New workspace > New Workspace
	- a) Name : ortoRGB\_CL
	- b) Sensor Type: Drone
	- c) Base MAp: topographic > NEXT
	- d) Sensor Type: generic
	- e) Add (pasta com as images)
	- f) Geolocation > Loaded from EXIF
	- g) Spatrial Reference
	- h) Camera Model > FC6360
	- i) Average Elevation
	- j) FINISH
	- k)
- 2. Block adjustment > ADJUST

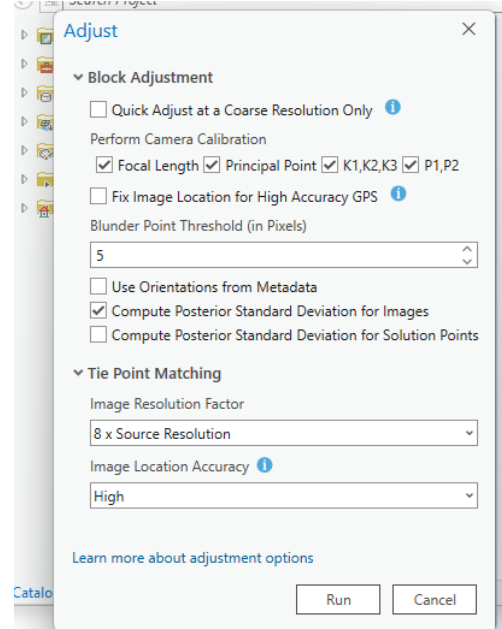

- 3. Add ground control points
	- a) Import GCP

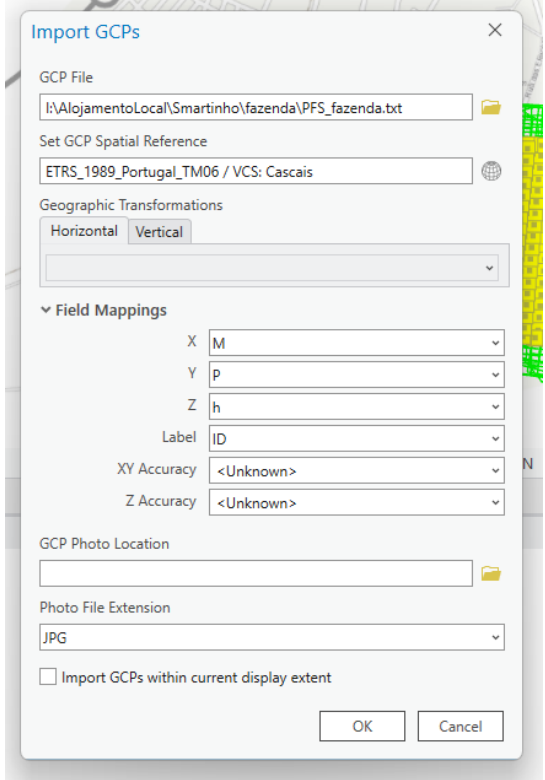

b) Add tie points for selected GCPs

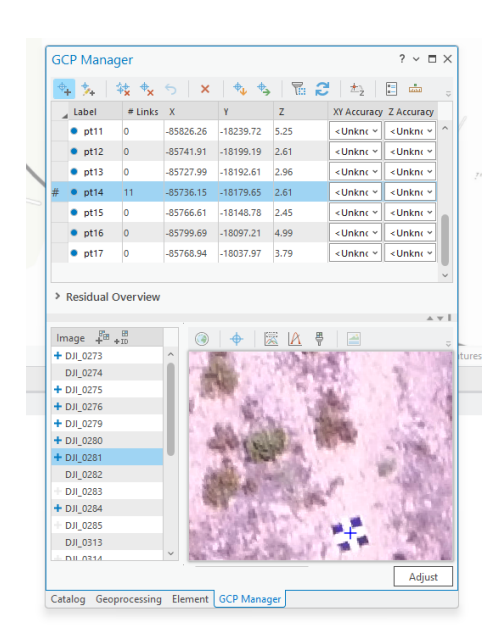

- c) Adjust (Triangulação área , agora com GCP)
- d) Adjustmanet Report
- 4. Generate a digital surface model (DSM)
	- a) Todos os parâmetros por defeito

5. Generate na orthomosaic

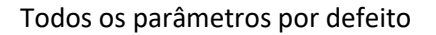

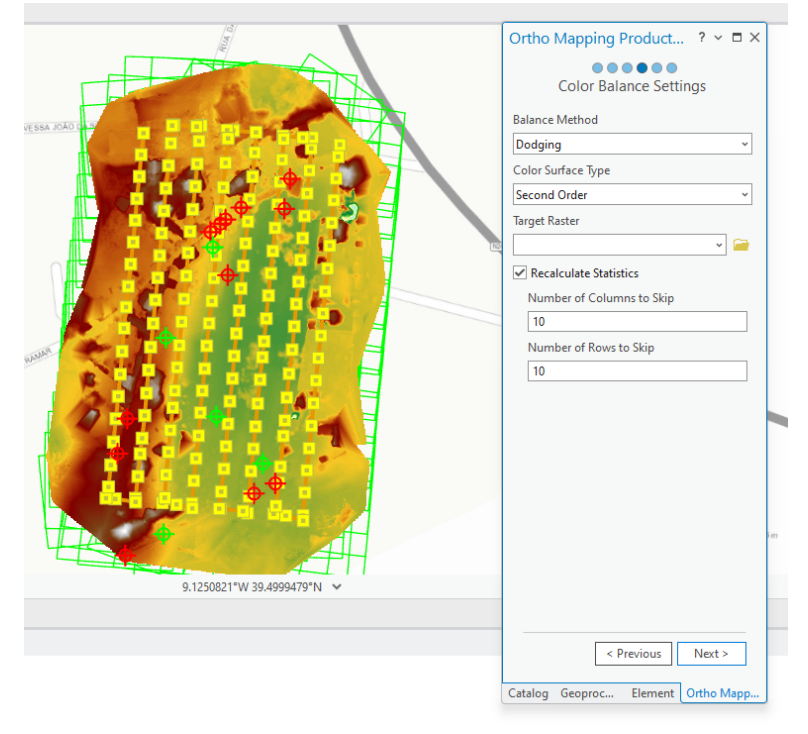

# Resultado final

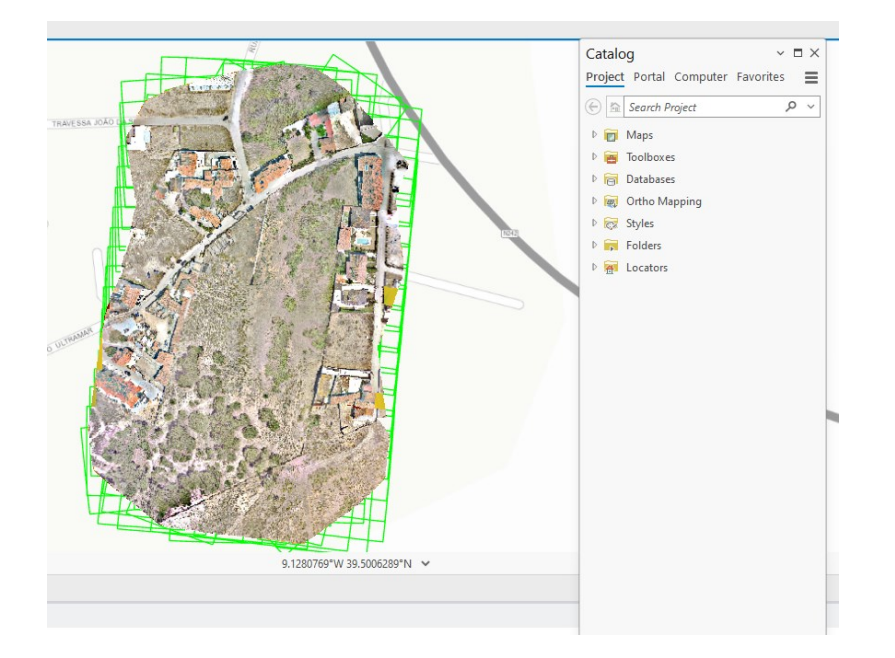